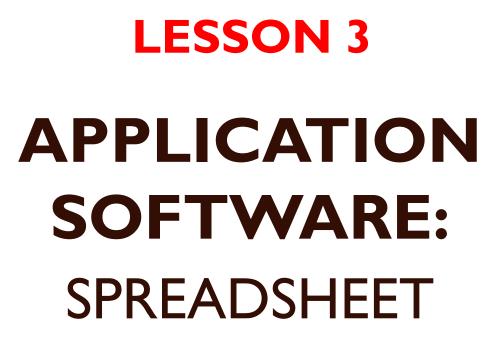

0

#### EDPM – GBSS EXTENSION

# OBJECTIVES

- I. Identify various types of application software
- 2. Explain the purpose of a spreadsheet
- 3. Determine the appropriate software to be used to perform specific tasks
- 4. Create and format a spreadsheet/worksheets
- 5. Develop formulae to carry out calculation in a worksheet
- 6. Create charts and graphs using the data in worksheet

# **APPLICATION SOFTWARE**

- These are known as programmes and are used to complete a specific user task.
- Some task that application software may perform are typing letters, preparing purchase orders, managing contact lists, preparing budgets and financial statements, drawing, playing games, etc.

## INTRODUCTION TO SPREADSHEET

- A spreadsheet can be defined as an electronic worksheet that is made of grid lines in which you enter data to be processed into useful information.
- These are special productivity tools used to arrange and analyze data/tabulation.
- Replaces the columnar pad/paper accounting worksheet, pencil and calculator.
- Manipulates numeric data.
- Ideal for working with lists of data.

## INTRODUCTION TO SPREADSHEET

- Conducts automatic calculation and does complex calculations with great speed and efficiency/error-free calculations.
- Recalculates the results of formulae every times data changes.
- Allows sorting, search and extracting of data from a list.
- Allows formatting of a worksheet
- Creates graphs and charts to visualize the data.

#### Examples of Spreadsheet software

- Visicalc I<sup>st</sup> (Apple computers)
- Microsoft Office Excel
- Lotus I-2-3 (IBM)
- Calc (Open Office Suite)
- Microsoft works
- Coral Quattro Pro
- QuickBooks

File extension: Ms Office/Works/Corel

Expense2019.xlsx or budget.xls (old versions) or Balance sheet.xlr or Invoice.wb1

# Some basic components of a spreadsheet

- Workbook
- Worksheet
- Columns
- Rows
- Cell
- Cell referencing
- Cell Range
- Formula

- Workbook this is the combination of multiple worksheets on one specific task. The entire Excel file. For e.g. a student data.xlsx
  Default name (Book 1)
- Worksheet this is a single page with rows and columns.
  For e.g. Sheet I (default name)

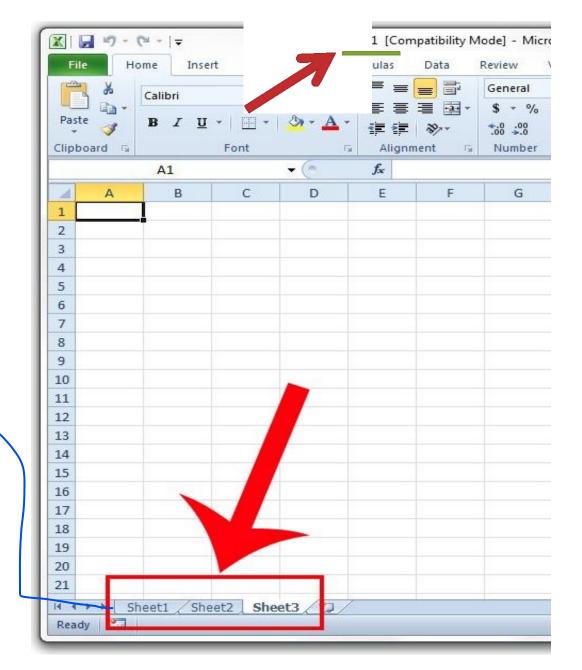

- The spreadsheet grids are made of columns and rows.
- The columns are indentified by letters and run up and down the page.
- The rows are identified by number and they run across the page.

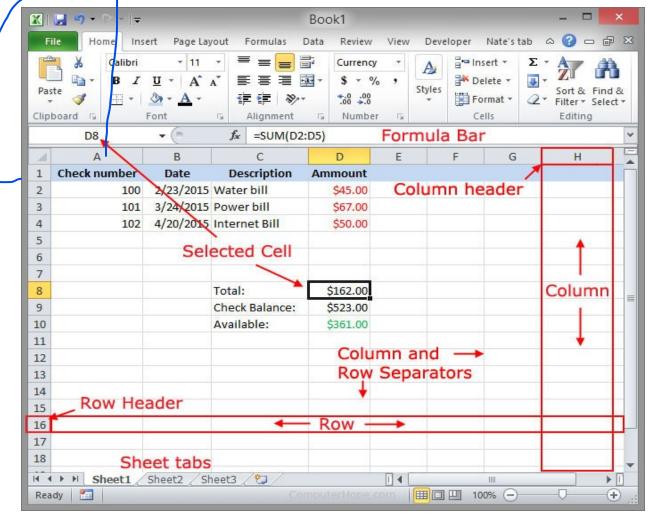

- Cell This is the intersection where a row and column meets.
- Cell reference this is cell name or cell address.
- Cell Range- two or more adjoining cells.

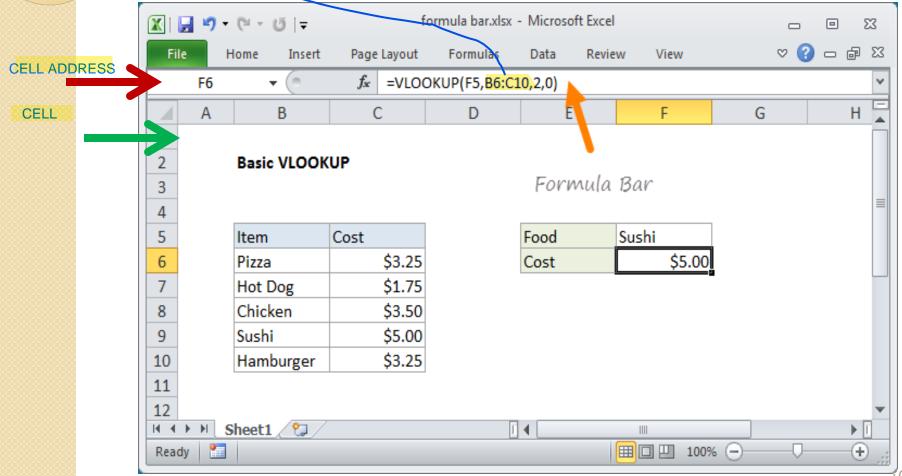

# CREATING FORMULA

• Formula – This is a mathematical equation which the spreadsheet application use to bring a result of formula.

| 🔣   🛃 🍠 🕶 🥶 🦉 🚽 👘 formula l |        |             |                      | ormula bar.xlsx | - Microsoft | t Excel |        |                |     | ▣ | 23    |
|-----------------------------|--------|-------------|----------------------|-----------------|-------------|---------|--------|----------------|-----|---|-------|
| Fil                         | e      | Home Insert | Page Layout          | Formulas        | Data        | Review  | View   |                | ♥ 🕜 |   | F 23  |
|                             | F6     | <b>-</b> (0 | f <sub>x</sub> =VLOO | OKUP(F5,B6:C1   | L0,2,0)     |         |        |                |     |   | ~     |
|                             | А      | В           | С                    | D               | Ē           |         | F      | G              |     |   | H 🛓   |
| 1                           |        |             |                      |                 |             |         |        |                |     |   |       |
| 2                           |        | Basic VLOOK | UP                   |                 |             |         |        |                |     |   |       |
| 3                           |        |             |                      |                 | Forw        | ula Ba  | ır     |                |     |   | _     |
| 4                           |        |             |                      |                 |             |         |        | 1              |     |   |       |
| 5                           |        | Item        | Cost                 |                 | Food        | Sus     | shi    |                |     |   |       |
| 6                           |        | Pizza       | \$3.25               |                 | Cost        |         | \$5.00 |                |     |   |       |
| 7                           |        | Hot Dog     | \$1.75               |                 |             |         |        |                |     |   |       |
| 8                           |        | Chicken     | \$3.50               |                 |             |         |        |                |     |   |       |
| 9                           |        | Sushi       | \$5.00               |                 |             |         |        |                |     |   |       |
| 10                          |        | Hamburger   | \$3.25               |                 |             |         |        |                |     |   |       |
| 11                          |        |             |                      |                 |             |         |        |                |     |   |       |
| 12                          |        | -           |                      |                 |             |         |        |                |     |   | -     |
|                             |        | Sheet1 🧷    |                      | 1               | •           |         |        |                |     |   |       |
| Read                        | dy 📔 🎦 |             |                      |                 |             |         | 1009   | % <del>-</del> |     |   | ⊕_,,; |

# CREATING FORMULA

In order to get a result you will need to:

- Create a formula or
- Select one from the function menu box

|          | AZ            | - (= <b>x</b>             | ✓ Jx =          | =              |               |             |            |     |
|----------|---------------|---------------------------|-----------------|----------------|---------------|-------------|------------|-----|
|          |               | А                         | В               | С              | D             | E           | F          |     |
| 1        |               | Insert Function           |                 |                |               |             | ? X        | 1   |
| 2        | =             |                           | 2               |                |               |             | . ^        |     |
| 3        | Still to view | Search for a functi       | on:             |                |               |             |            |     |
| 4        |               | Type a brief des<br>Go    | cription of w   | hat you want   | to do and the | en click    | <u>G</u> o |     |
| 5        |               |                           |                 |                |               |             |            |     |
| 6        |               | Or select a <u>c</u> ateg | ory: Most R     | ecently Used   |               | $\sim$      |            |     |
| 7        |               | Select a function:        |                 |                |               |             |            |     |
| 8        |               | COUNTIF                   |                 |                |               |             | <b>^</b>   |     |
| 9        |               | SUMIF                     |                 |                |               |             |            |     |
| 10       |               | AVERAGE                   |                 |                |               |             |            |     |
| 11       |               | IF<br>HYPERLINK           |                 |                |               |             |            |     |
| 12       |               | COUNT                     |                 |                |               |             | ~          |     |
| 13       |               | COUNTIF(rang              |                 |                |               |             |            |     |
| 14       |               | Counts the numb           | er of cells wit | thin a range t | hat meet the  | given condi | ition.     |     |
| 15       |               |                           |                 |                |               |             |            |     |
| 16       |               |                           |                 |                |               |             |            |     |
| 17       |               |                           |                 |                |               |             |            |     |
| 18       |               | Help on this function     | <u>on</u>       |                | 0             | ОК          | Cancel     |     |
| 10<br> ( | L ► ► Shee    | et1 / Sheet2 / Sheet2     | Sheet3 /        |                |               |             |            | -   |
| Edi      |               |                           | A               | Average: 14    | Count: 4      | Sum: 28     |            | 100 |

# How to enter a formula?

- The equal sign (=) must be present in all formulas.
- The formula must have the cell address of the cells you will work with and not the NOT the number.
- Select the cell where you want the result to appear.
- Write the formula.

E.g. of a formula is =sum(A1:E5) OR =SUM(A5-E5)

### SIGNS USED IN MICROSOFT EXCEL FORMULA:

| SIGNS | MEANING       |
|-------|---------------|
| *     | MULTIPICATION |
| /     | DIVISION      |
| -     | SUBTRACTION   |
| +     | ADDITION      |
| :     | FROM-TO       |

#### CREATING CHARTS/GRAPHS

|         |                                              | 20 |  |  |  |
|---------|----------------------------------------------|----|--|--|--|
|         | Comparison of males and females in the class |    |  |  |  |
| Males   | 1                                            |    |  |  |  |
| Females | 3                                            |    |  |  |  |
|         |                                              |    |  |  |  |
|         |                                              |    |  |  |  |
|         |                                              |    |  |  |  |
|         |                                              |    |  |  |  |
|         |                                              |    |  |  |  |
|         |                                              |    |  |  |  |

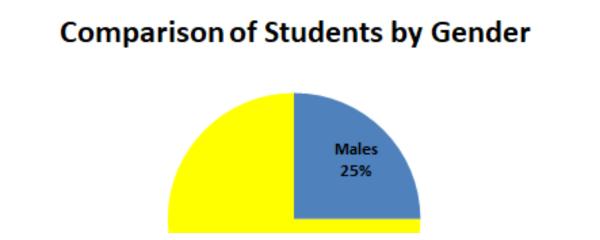

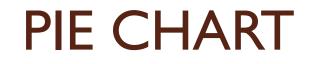

#### **Comparison of Students by Gender**

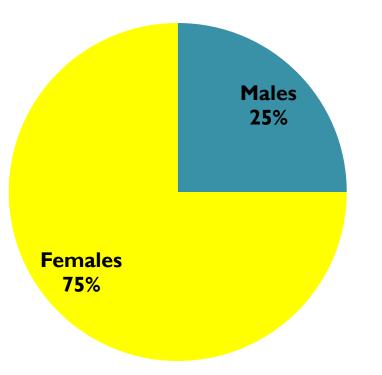

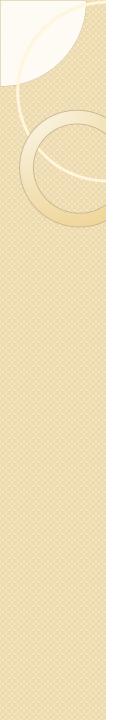

#### Let's Practice!